# **3장 질적자료(범주형자료)의 정리**(p55-p84)

도수분포표-원그래프-막대그래프-분할표(for 이변량자료)

## **도수분포표 & 막대도표(원도표)**

혈액형.sav(40명): 메뉴바의 분석(A) > 기술통계량(E) > 빈도분석(F) 혈액형을 변수(V) 창으로 - 차트(C)에서 없음(O), 막대형 차트(B) 혹은 원형 차트(P) 체크 & 차트값 - 빈도 혹은 퍼센트 체크 > 계속 > 확인

혈액형

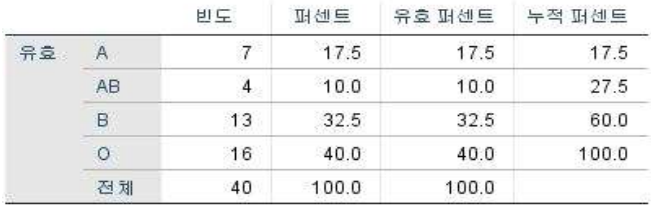

그림만:

메뉴바> 그래프(G) > 레거시대화상자(L) > 막대형차트(B)-단순 -정의> 범주축(X)에 "혈액형"이동

메뉴바> 그래프(G) > 레거시 대화상자(L) > 원형차트(E) - 정의 > 조각기준변수(B)에 "혈액형"이동 막대도표 수정:

막대도표에 d클릭 – 도표편집기 - 막대에 클릭 – 특성창(T)

범주형에서 정렬기준(R)-사용자정의-혈액행순서 변경 & 채움및경계에서 색깔, 패턴바꾸기

-도표편집기 닫기.<br>(막대간격조정: 막대에 d클릭 - 특성창(T) - 막대옵션에서 )

(선택한 막대만 적용시 : 새창(도표편집기)에서 선택한 막대 mr클릭 – 선택 –이막대 – 특성창(T) )

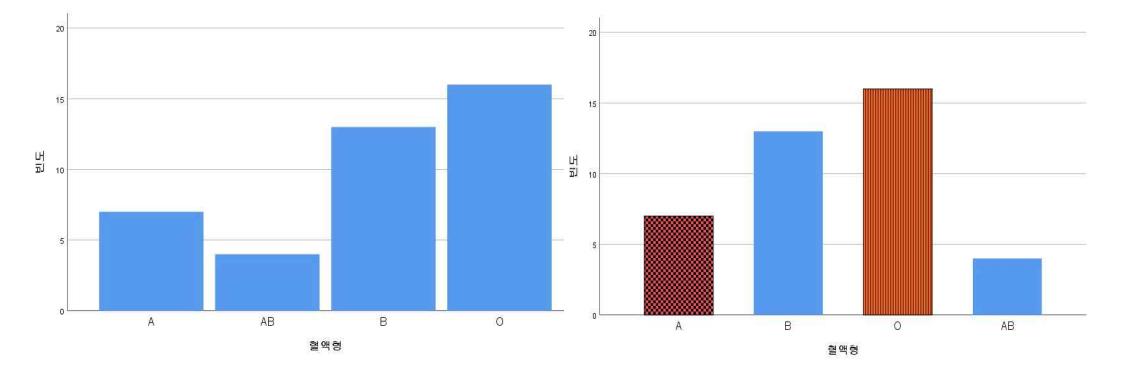

원도표 수정:

원도표에 mr클릭 – 도표편집기 – 원도표에 클릭 – 특성창(T)- 범주형, 채움및경계, 깊이및각도에서 색깔 바꾸기

혈액형

**MARIB**<br>**B**<sub>O</sub><br> **B**<sub>O</sub><br> **B**<sub>O</sub>

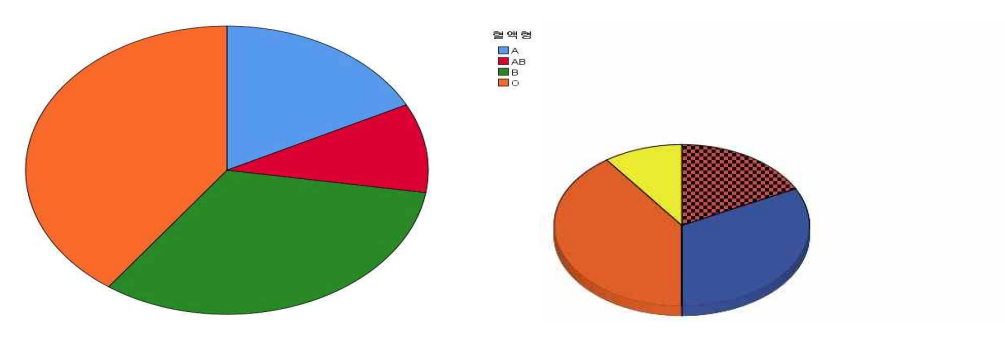

원도표 데이터 레이블 d클릭 – 특성창(T) ~ 채움및경계에서 색깔바꾸기

혈액형w.sav(40명): 메뉴바의 데이터(D) > 가중케이스 > 가중케이스 지정 & 관측도수 옮기기 >확인 메뉴바의 분석(A) > 기술통계량(E) > 빈도분석(F) - 혈액형을 변수(V) 창으로

## **분할표(이변량자료)**

정치관심도.sav: 20명, 지역(군,시)과 정치관심도(1~3) 조사. 메뉴바의 분석(A) 기술통계량 > 교차분석(C), 행(O)에 지역을 열(C)에 관심도를 입력 셀(E) > 관측빈도, 퍼센트(전체) 체크 >계속 > 확인클릭

#### 지역 \* 정치관심도 교차표

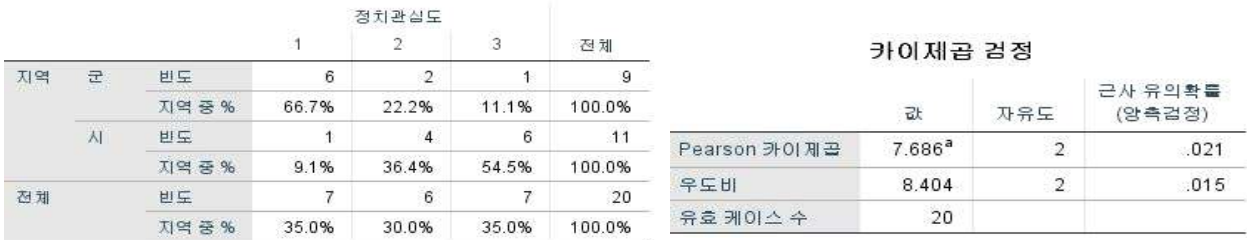

# **두 변수간의 연관성에 대한 카이제곱검정**

메뉴바의 분석(A) > 기술통계량 > 교차분석(C), 통계량(S) > 카이제곱 체크 >계속 >확인클릭 유의확률 값이 주로 0.05보다 작으면 두 변수는 연관성이 있다고 할 수 있다.

아니면 두 변수는 연관성이 없다고 할 수 있다

~유의확률은 0.021< 0.05보다 작으므로, "지역과 정치관심도는 연관성이 있다" 고 할 수 있다.

## **누적 막대도표**

메뉴바 > 그래프(G) > 레거시 대화상자(L) > 막대형차트(B)- 수직누적-정의 > 범주축(X)에 "지역" 이동 & 수직누적 기준변수(B)에 "정치관심도" > 확인

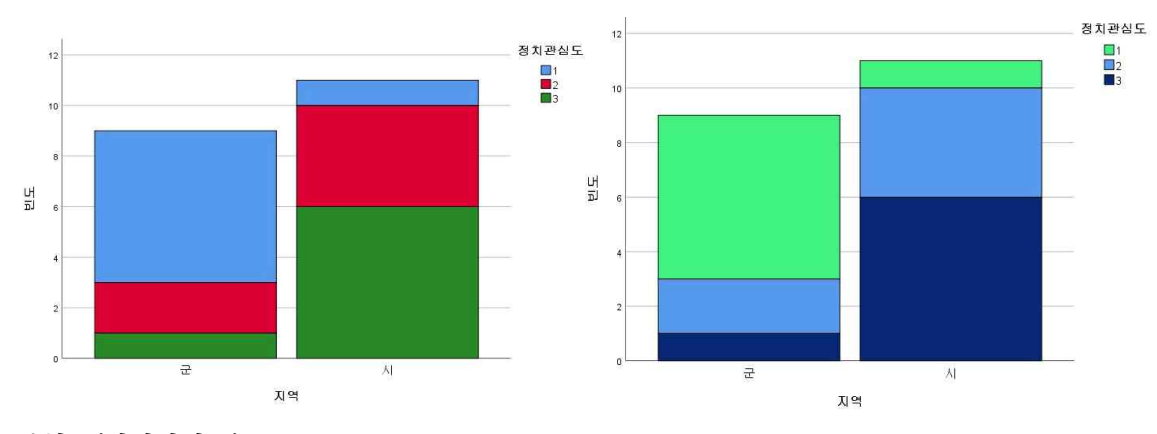

# **분할표(이변량자료)**

커피.sav: 220명, 커피선호도와 성별조사

메뉴바의 데이터(D) > 가중케이스 > 가중케이스 지정 & 관측도수 옮기기 >확인클릭 메뉴바의 분석(A) > 기술통계량 > 교차분석, 행(W)에 커피선호도를 열(C)에 성별을 입력 셀(E) > 퍼센트(전체) 체크 >계속, 통계량(S) > 카이제곱 체크 >계속 >확인

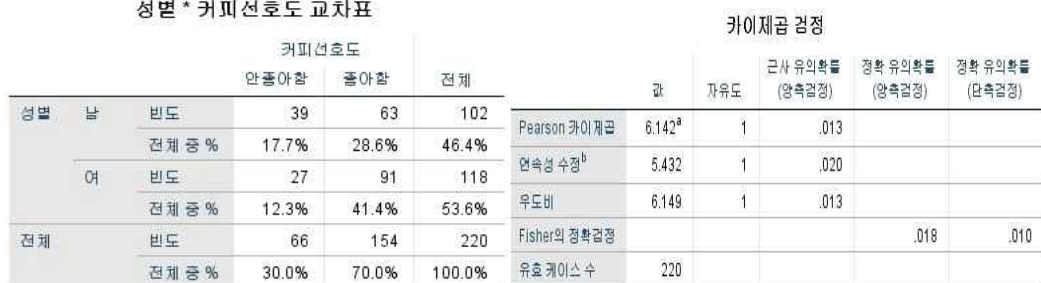

유의확률은 0.013이 0.05보다 작으므로, 커피선호도와 성별은 연관성이 있다고 할 수 있다.